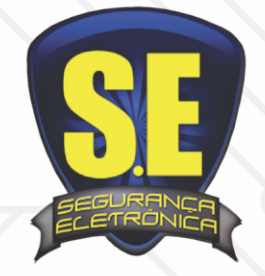

## www.seseguranca.com.br

## **Celular**

- 1. Vá ao **app** ou **playstore** do celular ou tablet
- **2.** Em busca escreva o nome: **luxvision mobile**
- 3. Click em grátis ou instalar
- 4. Abra o aplicativo
- 5. Clique: Por dispositivo
- 6. Adicionar
- 7. Modo de entrar: Endereço
- 8. Name: Interno ip ou Externo end
- 9. Address: \*\*\*\*\*.dvrdns.org
- 10. Porta: 34567
- 11. Coloque usuario: admin obs: pode ter outros Senha: \*\*\*\*\*
- 12. Num. Canais: escolha a quantidade de câmeras do seu DVR
- 13. Clique em Salvar
- 14. Clique no dispositivo que você criou
- 15. Escolha o nome que você criou.

## *PC*

- 16. Baixe no nosso site [www.seseguranca.com.br](http://www.seseguranca.com.br/) Soluções - download
- 17. Click em software CMS BAIXAR
- 18. Quando baixar / Instale
- 19. Escolha o idioma e click ok
- 20. Marque opção salvar e auto login (click em login) não tem senha.
- 21. Agora o programa já abriu Click em **sistema** do lado direito..
- 22. Depois em // Gerenciador de dispositivo
- 23. Em cima click no 1º ícone adicionar área
- 24. Escreva em ZONA: **S.E**, depois ok e click no **nome** criado.
- 25. Depois Click 2º ícone adicionar área
- 26. Preencha o NOME
- 27. Ip / domínio / marque / uma das opções
- 28. Escreva ex: \*\*\*\*\*.dvrdns.org
- 29. Port: 34567
- 30. Coloque usuário: admin
- 31. Senha: \*\*\*\*\*
- 32. Click em OK
- 33. Vá em dispositivo na coluna lateral
- 34. Click 2x S.E
- 35. Cliek 2x nome criado
- 36. Selecione na tela da câmera
- 37. Click 2x na câmera desejada

Mais informações

Email[: gleison@seseguranca.com.br](mailto:gleison@seseguranca.com.br) Whatsapp: 9.8739.5145